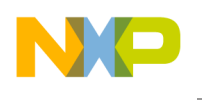

**Freescale Semiconductor Rev. 2 Rev. 2 Rev. 2 Rev. 2** 

2/2005

Document can be found at http://freescale.com/rf/models Go to Models/Agilent EEsof ADS for Agilent's ADS v2004a, Release Notes and Installation Instructions

# **Agilent's Advanced Design System RF High Power Products Design Kit Release v2004ap0105**

Release Notes and Installation Instructions

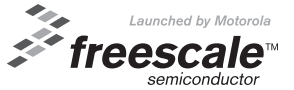

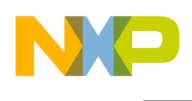

# **Table of Contents**

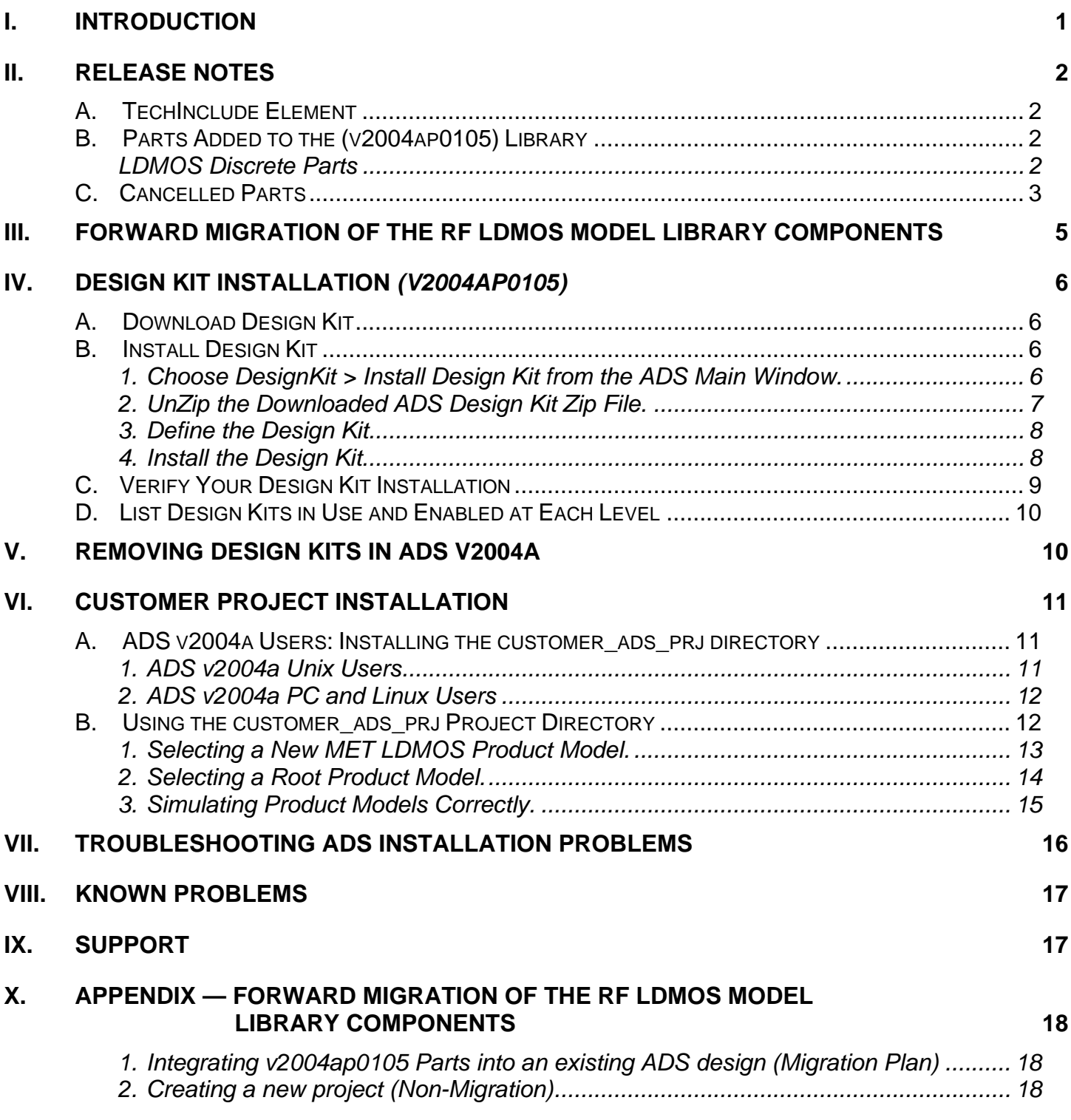

<span id="page-2-0"></span>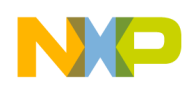

# **I. INTRODUCTION**

This current release of the RF High Power Products Design Kit for ADS v2004a has been implemented as follows:

- The Library is implemented as an Agilent® EEsof® EDA Advanced Design System (ADS) Design Kit and should be installed according to Agilent's instructions on installing Design Kits.
- There is now only one Zip file for all of the major platforms that Freescale Semiconductor supports (Microsoft® Windows® 2000, XP, Solaris® 8/9, HP-UX® 11.0/11.11i) and Red Hat® Linux® 7.2/7.3/8.0. This is because ADS v2004a now allows the use of dynamically linked or shared-object libraries for distribution of user-compiled models. We are no longer required to provide a new simulator executable for each computing platform.
- The Design Kit was implemented per Agilent's instructions contained in the *Design Kit Development Manual* (dated September 2004). Therefore, the structure of our library has been modified per Agilent's requirements so that Agilent can help support installation and simulation issues in the future. Because of this modification, we must now use a new element called *TechInclude* (see "Release Notes, TechInclude Element" in this document). The TechInclude element is now required on all top-level schematics for simulation purposes.
- The Library release includes the following:
	- − Addition of lower thermal resistance package "H" models
	- − The latest release is compatible with previous library releases.
	- − MRF6P21190H and MRF28\* models have been updated.
	- New MRF6S21140H model

The Freescale Semiconductor RF Modeling Team highly recommends that you read through this document thoroughly to enable a smooth installation and transition to the new release.

<span id="page-3-0"></span>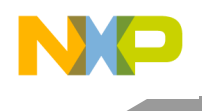

# **II. RELEASE NOTES**

## **A. TechInclude Element**

Because of the change from a totally customized library to an ADS Design Kit, a TechInclude element is now required. For this and future releases, you must insert the FSL\_TECH\_INCLUDE element at the top-level of all designs where simulation is performed. ADS only allows you to place one TechInclude element on any one design. If you do not place the TechInclude element at the toplevel or if you place it within a subcircuit, a simulation error will occur. For example:

> Error detected by HPEESOFSIM during netlist parsing `MRF1` is an instance of an undefined element …

The FSL\_TECH\_INCLUDE element is now the sixth element in the Freescale Semiconductor RF High Power Model Library palette and looks like the following when placed in a schematic:

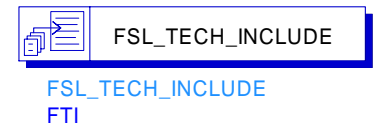

For more examples of using the TechInclude element, download the Customer Example Project from the Freescale Semiconductor RF High Power Model Libary website at http://www.freescale.com/rf/models. Go to Agilent EESOF's ADS. Right-click on the Agilent ADS v2004a Example Project hyperlink to download the example project.

# **B. Parts Added to the (v2004ap0105) Library**

The following table contains (1) new parts and (2) parts migrated to the new lower thermal resistance "H" packages that have been added to the RF High Power Products Design Kit v2004ap0105 release.

#### **LDMOS Discrete Parts**

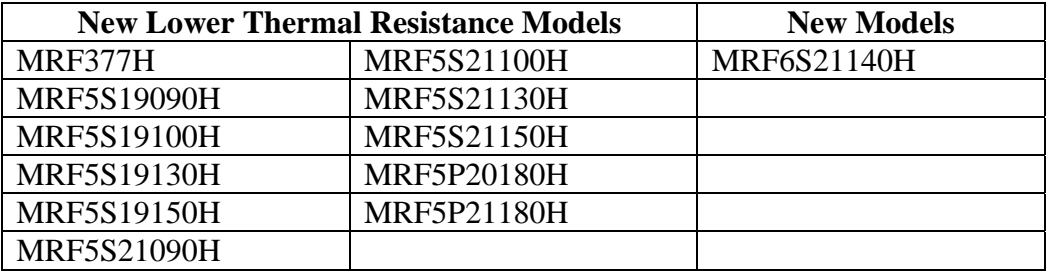

<span id="page-4-0"></span>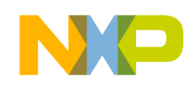

# **C. Cancelled Parts**

The following parts have been labeled as cancelled in the design kit or have been migrated to the new Lower Resistance thermal packages\*:

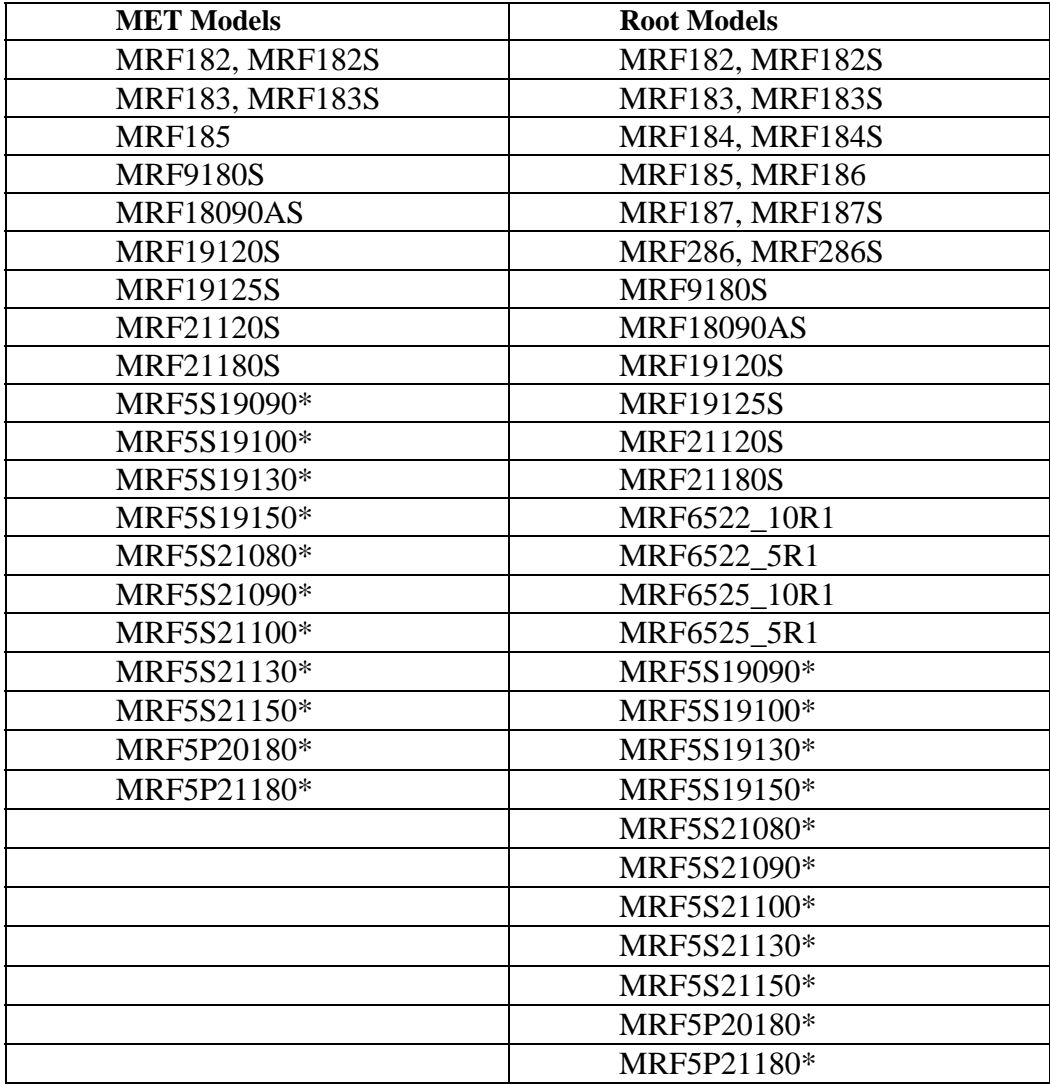

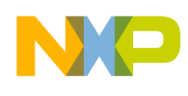

If any of these part names are referenced in existing designs and need to be used, you will need to replace FSL\_MRF\_MET\_MODEL/FSL\_MRF\_ROOT\_MODEL elements with FSL\_MRF\_MET\_CANCELLED\_MODEL/FSL\_MRF\_ROOT\_CANCELLED\_MODEL elements, along with the FSL\_MRF\_MET\_PP\_MODEL/FSL\_MRF\_ROOT\_PP\_MODEL elements with FSL\_MRF\_MET\_PP\_CANCELLED\_MODEL/FSL\_MRF\_ROOT\_PP\_CANCELLED\_MODEL. The "Cancelled" version of these parts can *only* be found in the Component Library Browser under the Library heading, Freescale RF High Power Model Library.

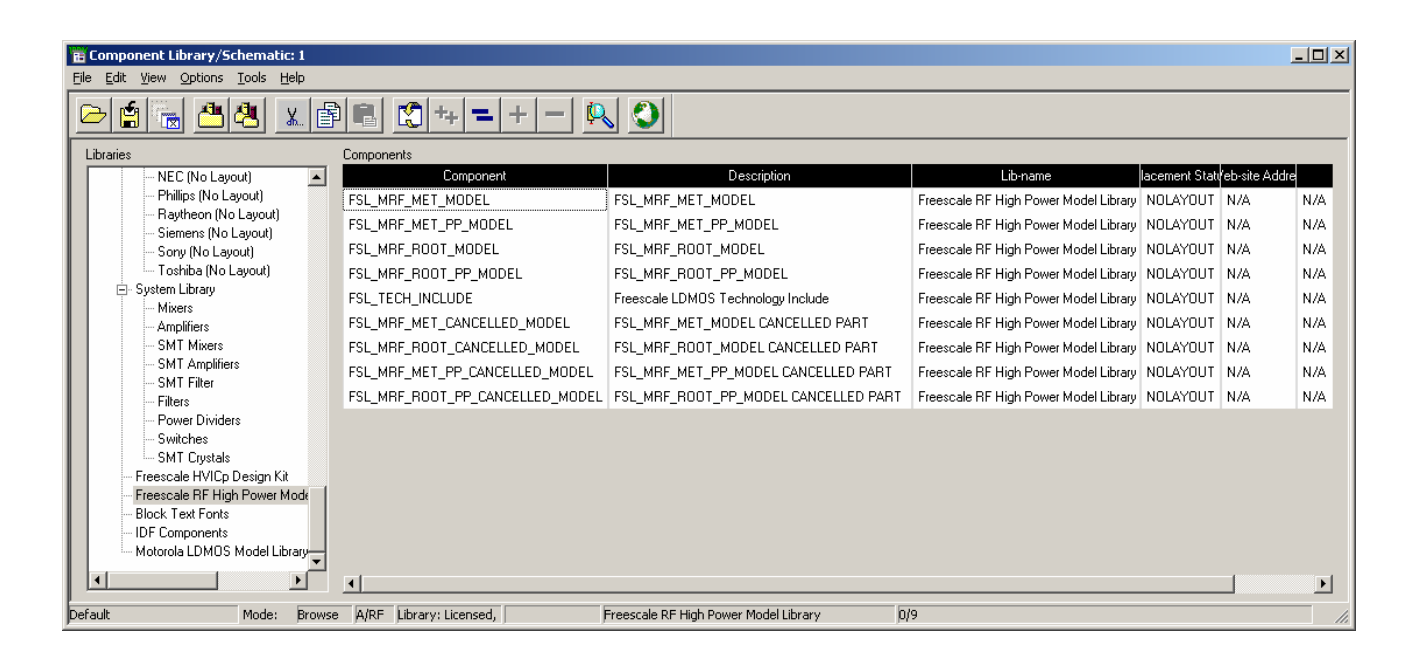

<span id="page-6-0"></span>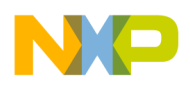

# **III. FORWARD MIGRATION OF THE RF LDMOS MODEL LIBRARY COMPONENTS**

Previous versions of the RF LDMOS Model libraries can co-exist with version v2003cp0704 and version v2004ap0105 of the RF LDMOS Model library. The v2003cp0704 and v2004ap0105 versions of the library have their own unique TechInclude along with its own MET and ROOT model components. It is this uniqueness that allows the libraries to co-exist and permit a seamless integration of new parts into an existing design or project.

Detailed instructions for setting up the new v2004ap0105 Design Kit to co-exist with a previous version (before v2003cp0704) is located in the [APPENDIX.](#page-19-0) Read the steps carefully before attempting the integration of any design projects.

<span id="page-7-0"></span>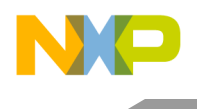

# **IV. DESIGN KIT INSTALLATION** *(v2004ap0105)*

# **A. Download Design Kit**

This section outlines the procedures necessary to install the new RF High Power Products Design Kit (v2004ap0105) into ADS v2004a.

Before you can install the Design Kit, you must first go to the Freescale Semiconductor RF High Power Model website at http://freescale.com/rf/models. Click Agilent's ADS v2004a Library Release Notes and Installation Instructions, and download the ADS\_FSL\_LIBRARY\_v2004ap0105.zip file by right-clicking on the file link and performing a Save

Link/Target As to save the file to your desktop.

Next, follow the steps below to install the Library and verify your successful installation. If you are having problems with the installation, you can view the *Design Kit Installation and Setup Manual*  (dated September 2004) for ADS v2004a in the ADS v2004a documentation (specifically, page 2-5). To install the Library successfully, go to the "Support" section of this document for information on how to get support from the Freescale Semiconductor RF Modeling Team or from Agilent.

*The following steps assume you currently have ADS v2004a correctly installed and that you have root or administrative access to your ADS installation. If the previous library is installed, please read the Appendix, Forward Migration of the RF LDMOS Model Library Components, then refer to Section V, Removing Design Kits in the ADSv2004a before continuing to Step B, Install Design Kit.* 

## **B. Install Design Kit**

**1. Choose DesignKit > Install Design Kit from the ADS Main Window.** 

The following dialog box will appear:

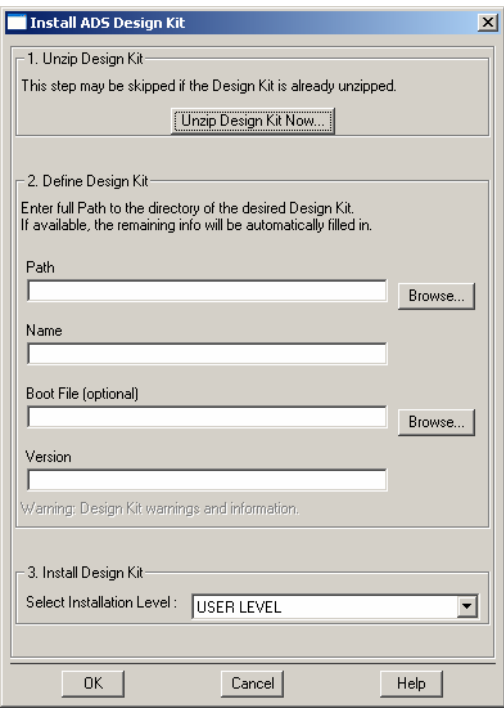

<span id="page-8-0"></span>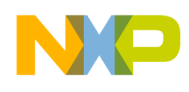

# **2. UnZip the Downloaded ADS Design Kit Zip File.**

Click the **Unzip Design Kit Now** button. The following dialog box will appear:

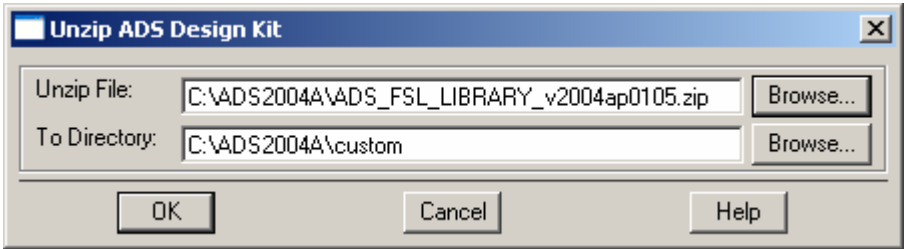

Enter the path to the Zip file. Enter the path for the **To Directory** field where you want the Design Kit to be located. Use the **Browse** buttons to help you locate the Zip file and To Directory locations. In the preceding example, the default ADS Custom directory was selected for a Site-Wide installation. (This path is highly suggested, but optional.)

Click **OK.** A new directory called ADS\_FSL\_LIBRARY will appear within the directory path that you specified in the **To Directory** field. Within this new directory, you should see the following subdirectories:

- circuit
- de
- design\_kit
- doc
- examples
- bin

<span id="page-9-0"></span>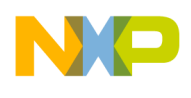

# **3. Define the Design Kit.**

When the Unzip procedure is complete, the following Install ADS Design Kit dialog box will reappear with default values specified for Path, Name, Boot File and Version:

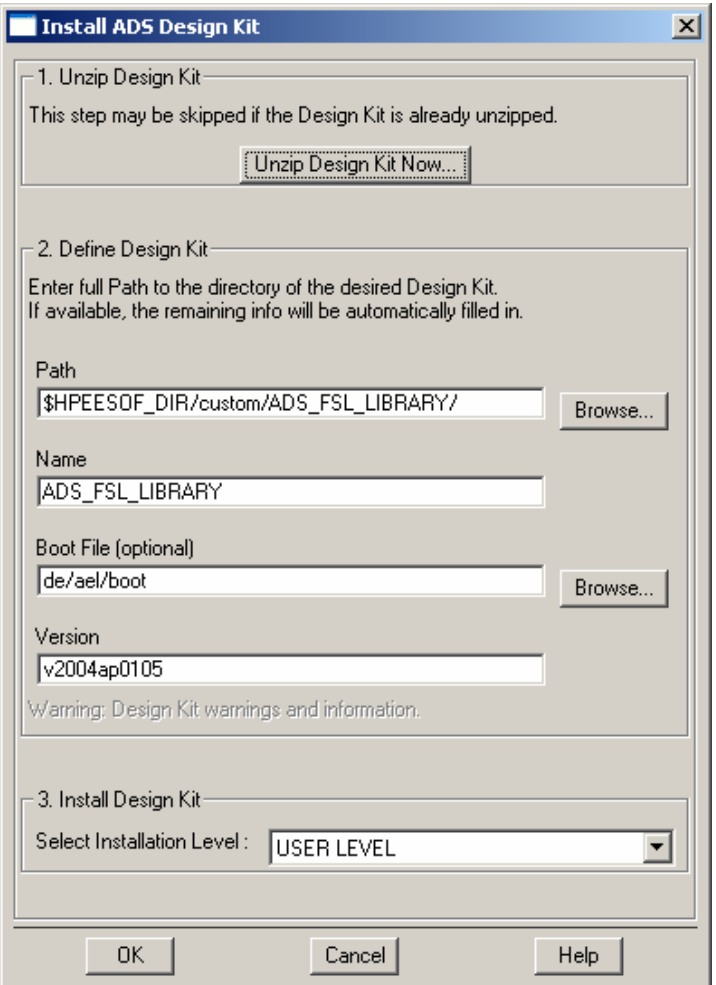

It is not necessary for you to manipulate any of the default values unless you want to perform some extra customization.

Note: Extra customization is not recommended.

# **4. Install the Design Kit.**

You will need to make a choice within the **Select Installation Level** field. In the example above, the Site Level or Site-Wide installation was selected because the Design Kit was Unzipped and installed in the ADS Custom directory. You can select "SITE LEVEL," "USER LEVEL," "STARTUP LEVEL" or "PROJECT LEVEL." Review the *Design Kit Installation and Setup Manual* (page 2-14) and decide how the Design Kit will be used. We suggest that it be placed as a SITE LEVEL installation. After you make your selection, click **OK**.

<span id="page-10-0"></span>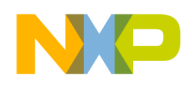

If the installation was successful, the following dialog box will appear:

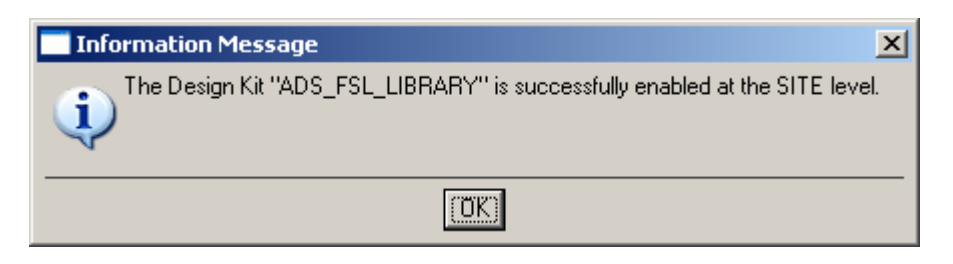

# **C. Verify Your Design Kit Installation**

To verify your Design Kit Installation, choose **DesignKit > Setup Design Kits** from the main window. The following dialog box will appear:

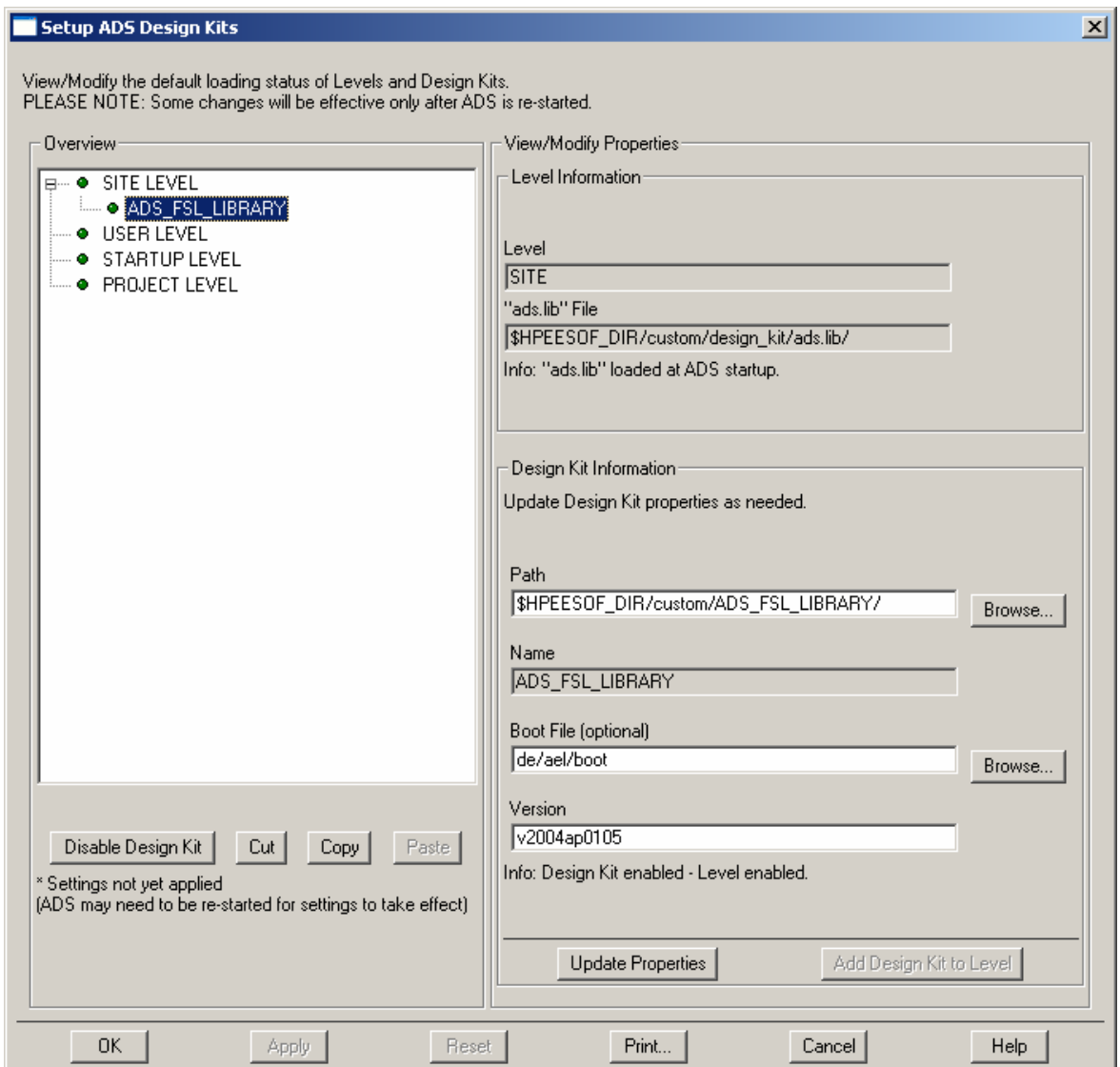

Click on **ADS\_FSL\_LIBRARY Design Kit** (it will be a subentry of the level where it was installed) to verify the installation paths, names, version, etc.

<span id="page-11-0"></span>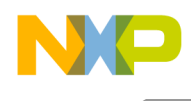

**WARNING:** Typically, the SITE LEVEL is disabled (yellow button beside SITE LEVEL). If you installed the Design Kit at the SITE LEVEL, you must enable the SITE LEVEL by clicking **SITE LEVEL** and choosing **Enable Level**. Click **OK** to enable Design Kits within this level.

# **D. List Design Kits in Use and Enabled at Each Level**

Choose **DesignKit > List Design Kits …** to view these Design Kits. The following dialog box appears:

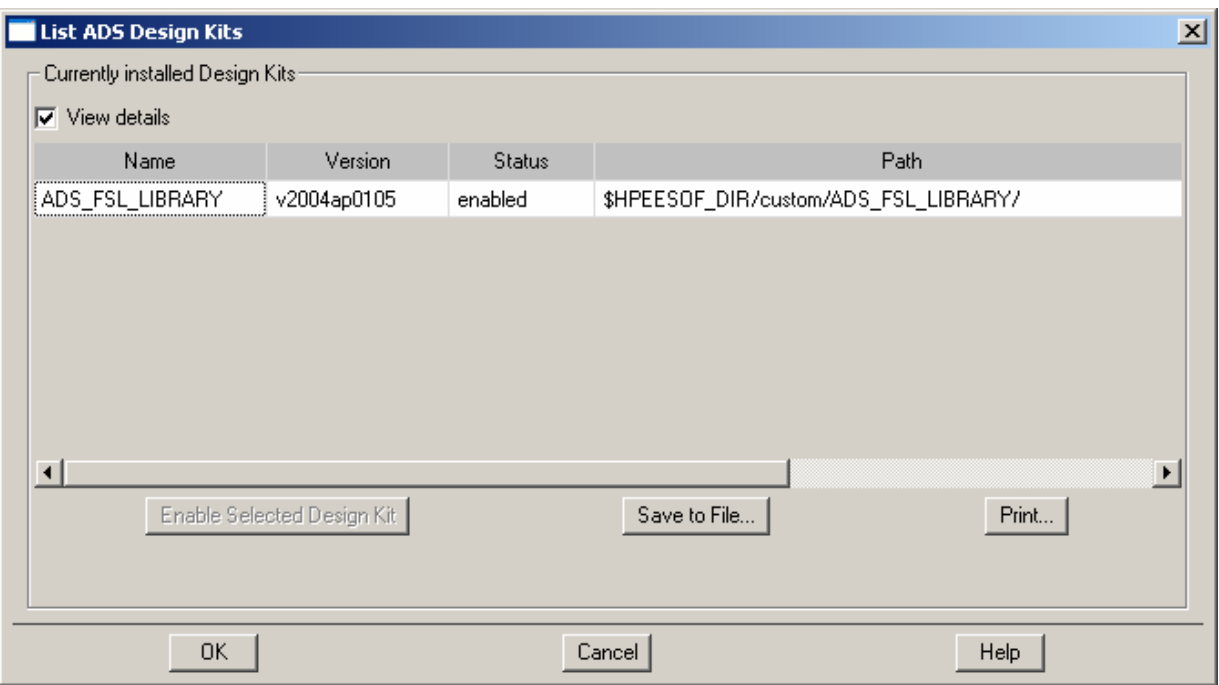

# **V. REMOVING DESIGN KITS IN ADS V2004A**

Agilent has provided a path for users to update existing Design Kits. When using the **Unzip Design Kit Now…** function button from the **Install ADS Design Kit** menu, the following dialog box will appear. Selecting **Yes** will overwrite the existing Design Kit with the updated version.

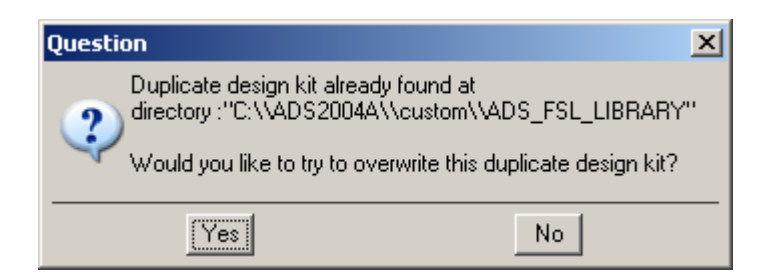

<span id="page-12-0"></span>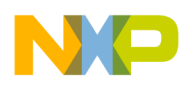

# **VI. CUSTOMER PROJECT INSTALLATION**

The custom project can be installed on all major platforms that support Microsoft Windows (Win32), Sun Microsystems (Solaris), Hewlett-Packard (HP-UX), and Red Hat Linux environments.

## **A. ADS v2004a Users: Installing the customer\_ads\_prj directory**

Before you can install the Customer Example project directory, you must first go to the Freescale Semiconductor RF LDMOS website (http://freescale.com/rf/models). Go to Agilent EESOF's ADS. Right-click on the Agilent ADS v2004a Example Project hyperlink to download the customer ads v2004ap0105 prj.Zip file. Select Save Link/Target As to save the file to your desktop.

#### **1. ADS v2004a Unix Users**

- a) Download the customer\_ads\_v2004ap0105\_prj.zip file.
- b) UnZip the downloaded file by using ADS's Unzip utility found in the bin directory of the ADS installation directory. For example, from a Unix csh shell command prompt:

```
setenv HPEESOF DIR /rf/apps/ads/2004a
$HPEESOF_DIR/bin/unzip customer_ads_v2004ap0105_prj.zip 
       Archive: customer_ads_ v2004ap0105_prj.zip 
          inflating: customer_ads.zap
```
This creates a file in an ADS zap archive file called:

customer\_ads.zap

c) Open ADS. From the File menu, select **Unarchive Project…** to unzap the directory.

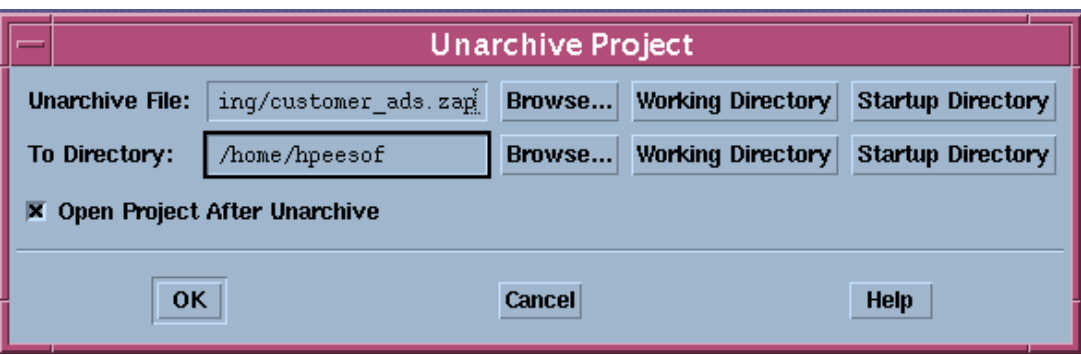

<span id="page-13-0"></span>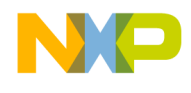

d) The new project directory is called customer\_ads\_prj.

The directory is just like any other ADS project directory and is ready to use. Choose **Open Project** from the File directory to open this project.

#### **2. ADS v2004a PC and Linux Users**

- a) Download the customer\_ads\_v2004ap0105\_prj.zip file.
- b) UnZip the downloaded file by using ADS's Unzip utility found in the bin directory of the ADS installation directory. For example, from a DOS prompt:

```
set HPEESOF_DIR=C:\ads2004a 
%HPEESOF_DIR%\bin\unzip customer_ads_v2004ap0105_prj.zip 
  Archive: customer_ads_v2004ap0105_prj.zip 
    inflating: customer_ads.zap
```
The result is an ADS zap archive file called customer ads.zap.

c) Open ADS v2004a. From the File menu, select **Unarchive Project…** to unzap the directory.

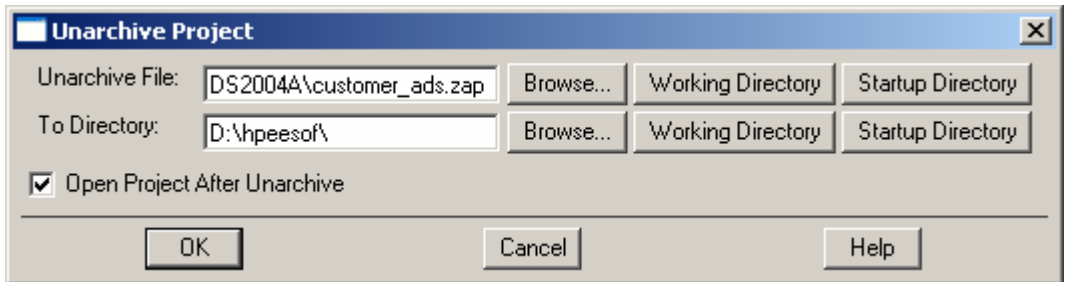

d) The new project directory is called customer\_ads\_prj.

The directory is just like any other ADS project directory and is ready to use. Choose **Open Project** from the File directory to open this project.

#### **B. Using the customer\_ads\_prj Project Directory**

The following instructions assume that you are using ADS v2004a for Unix or PC and currently have the customer\_ads\_prj project already open. A schematic file called Base\_Model.dsn is used as device under test (DUT), within all of the example test schematics (at the lowest subcircuit level, see Figure 1) except for the Main\_Transient, Main\_1HB\_Loadpull and Main\_2HB\_Loadpull designs. Therefore, it is easy to replace the current product model by editing the FET element and selecting a new model from the list. You can also replace the MET LDMOS model with a Root LDMOS model from the Freescale RF High Power Model Library palette and select the appropriate model from the list given.

<span id="page-14-0"></span>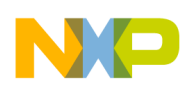

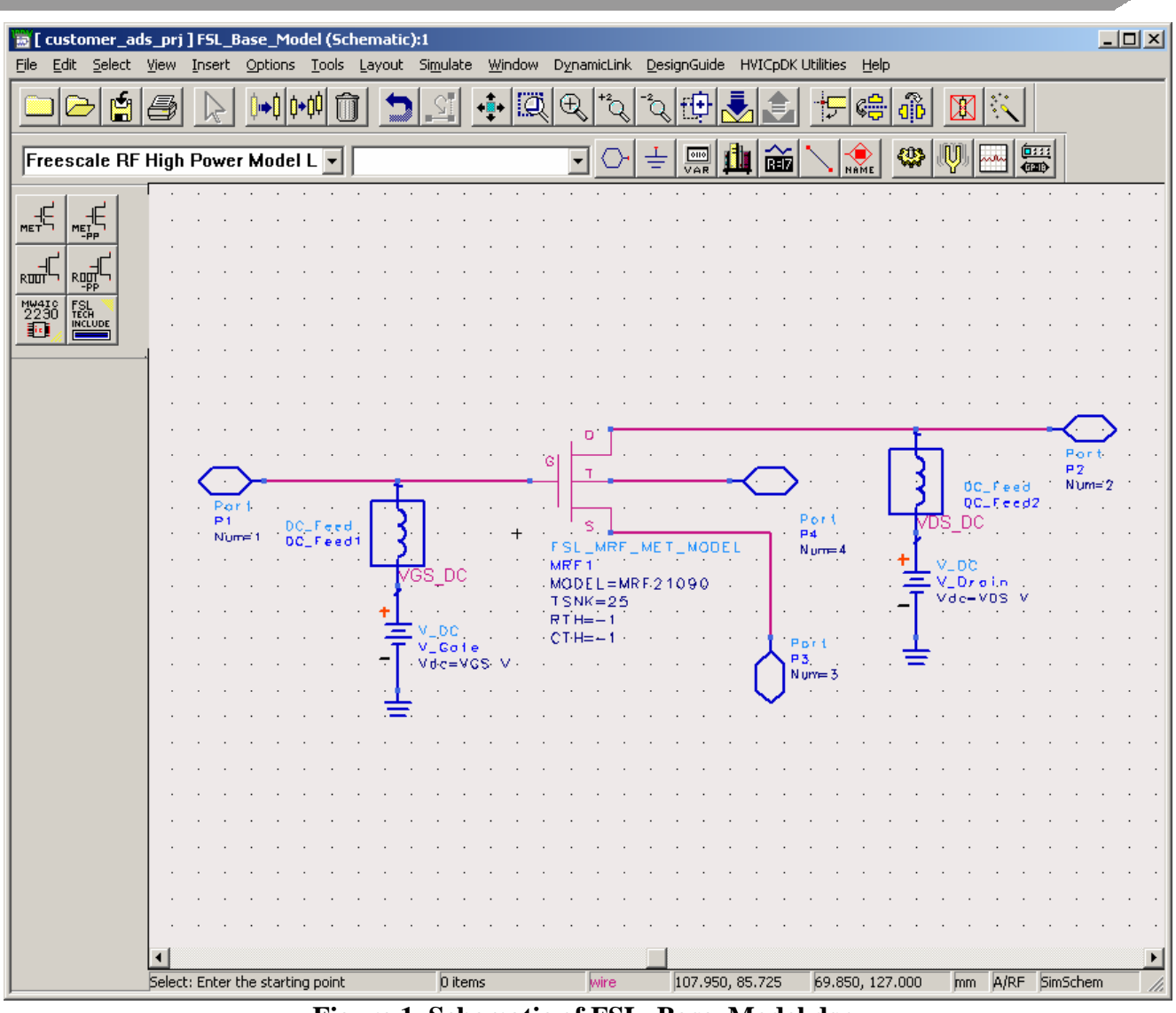

**Figure 1. Schematic of FSL\_Base\_Model.dsn** 

Notice that Base\_Model has as its parameters TSNK, RTH, CTH, VDS and VGS. Therefore, any test circuit that uses Base\_Model as its DUT is able to pass thermal parameters to the MET LDMOS model as well as bias information.

Note: Keep these parameters in mind when replacing the given MET LDMOS model with another MET or Root LDMOS model. Setting TSNK, RTH and CTH to a value of –1 tells the simulator to use the default value of the model.

# **1. Selecting a New MET LDMOS Product Model.**

A Library and Palette Group — the Freescale RF High Power Model Library — has been created with all of the current product models. Select a model type by clicking the **Component Library** icon and then clicking **Freescale RF High Power Model Library**.

<span id="page-15-0"></span>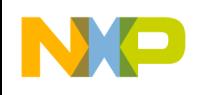

There are four model types:

- FSL\_MRF\_MET\_MODEL—MET LDMOS Model
- FSL\_MRF\_MET\_PP\_MODEL—MET LDMOS Push-Pull Model
- FSL\_MRF\_ROOT\_MODEL—Root LDMOS Model
- FSL\_MRF\_ROOT\_PP\_MODEL—Root LDMOS Push-Pull Model

Figure 2 illustrates how to edit the current FSL\_MRF\_MET\_MODEL and select a new product model to simulate inside the Base\_Model design.

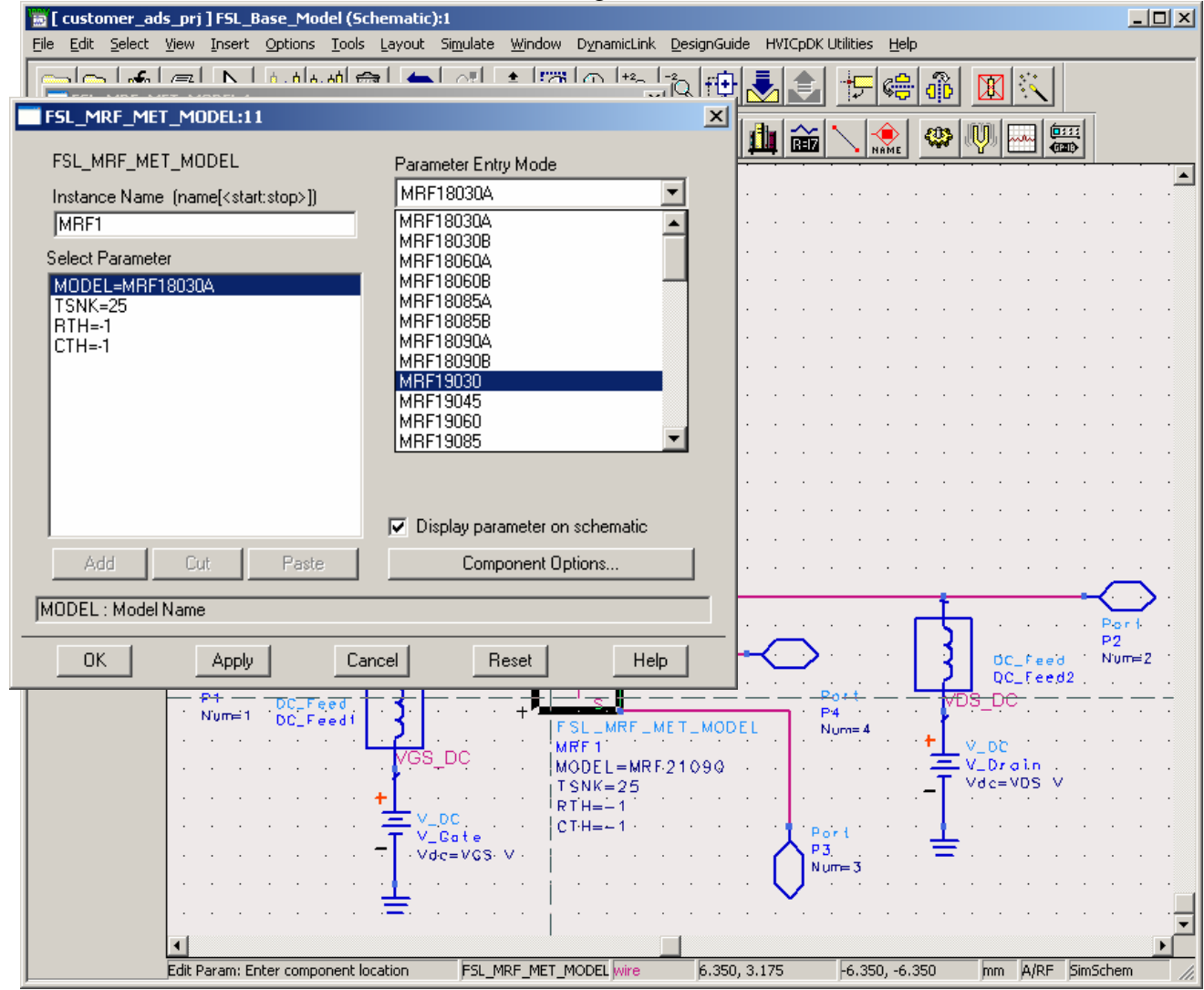

**Figure 2. Selecting a New MET LDMOS Product Model** 

# **2. Selecting a Root Product Model.**

The preceding procedure can also be used to select a Root LDMOS model from the palette or library group and replace the present FSL\_MRF\_MET\_MODEL element. Because the Root model has no temperature component, the Fourth Node of Base\_Model remains unconnected. However, this is not a problem when simulating. The parameters of Base\_Model, TSNK, RTH and CTH do not affect the circuit when the Root LDMOS model is used.

<span id="page-16-0"></span>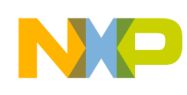

Figure 3 shows how to replace the FSL\_MRF\_MET\_MODEL with a new FSL\_MRF\_ROOT\_MODEL and how to edit and select a new product model from the list given.

| E [ customer_ads_prj ] FSL_Base_Model * (Schematic):1<br>Edit Select View Insert Options Tools Layout Simulate Window DynamicLink DesignGuide HVICpDK-Utilities<br>File | Help                                                              | $-10x$    |
|----------------------------------------------------------------------------------------------------|-------------------------------------------------------------------|-----------|
| المعالها الالله المساحة المسامرة المساحدات العصاليم المساحد<br>$\vert x \vert$<br>FSL MRF ROOT MODEL:1                                                                  | ¢÷<br>dib<br>⊠                                                    |           |
| FSL_MRF_ROOT_MODEL:1<br>$\vert x \vert$                                                                                                    | <b>o</b> m<br>IJ<br>₩<br>one<br>匝<br>diam'r<br>VAR<br><b>NAME</b> |           |
| FSL_MRF_ROOT_MODEL<br>Parameter Entry Mode                                                                                                    |                                                                   |           |
| MRF19030<br>$\overline{\phantom{a}}$<br>Instance Name [name[ <start:stop>])</start:stop>                                                                                |                                                                   |           |
| MRF18030A<br>MRF1<br>$\blacktriangle$<br>MRF18030B                                                                                                    |                                                                   |           |
| Select Parameter<br>MRF18060A                                                                                                    |                                                                   |           |
| MRF18060B<br>MODEL=MRF19030<br>MRF18085A                                                                                                    |                                                                   |           |
| MRF18085B<br>MRF18090A                                                                                                    |                                                                   |           |
| MRF18090B                                                                                                    |                                                                   |           |
| MRF19030<br>MRF19045                                                                                                    |                                                                   |           |
| MRF19060<br>MRF19085                                                                                                    |                                                                   |           |
|                                                                                                    |                                                                   |           |
|                                                                                                    |                                                                   |           |
| $\nabla$ Display parameter on schematic                                                                                                    |                                                                   |           |
| Add<br>Cut<br>Component Options<br>Paste                                                                                                    |                                                                   |           |
| MODEL: Model Name                                                                                                    |                                                                   |           |
|                                                                                                    |                                                                   |           |
| 0K<br>Apply<br>Cancel<br>Reset<br><b>Help</b>                                                                                                    | P <sub>2</sub>                                                    | Port      |
| $\mathbf{p}_{\mathbf{a}}$                                                                                                    | DC_Feed<br>DC Feed                                                | $Num = 2$ |
| P1<br>DC_Feed                                                                                                    | Port<br>/DS_DC<br>P4                                              |           |
| $Num = 1$<br>DC_Feed1<br>_MRF_ROOT_MODEL<br>F SL                                                                                                    | Num=4                                                             |           |
| MRF 1<br>vGS_DC<br>MODEL=MRF18030A                                                                                                    | V DC<br>V_Drain                                                   |           |
|                                                                                                    | $Vdc = VDS$                                                       |           |
| .oc                                                                                                    | Port                                                              |           |
| <b>V_Gate</b><br>$Vdc = VGS$                                                                                                    | P3.<br>$Num = 3$                                                  |           |
|                                                                                                    |                                                                   |           |
|                                                                                                    |                                                                   |           |
|                                                                                                    |                                                                   |           |
| Edit Param: Enter component location<br>FSL_MRF_ROOT_MODI wire                                                                                                    | 6,350, 6,350<br>$-3.175, -6.350$<br>A/RF SimSchem<br>mm.          |           |

**Figure 3. Selecting and Editing Choice of the FSL\_MRF\_ROOT\_MODEL** 

# **3. Simulating Product Models Correctly.**

As stated previously, the Base\_Model.dsn schematic is the DUT for all of the example test schematic designs except for the Main\_Transient, Main\_1HB\_Loadpull and Main 2HB Loadpull designs. By following the preceding procedure for selecting the desired product model, each example test circuit is ready to simulate. Before performing a simulation, however, be sure to adjust the frequency, bias and power stimulus controls for your desired test setup. The VAR block in each test bench may also contain some variables that affect the test setup and may also need to be modified.

**Note:** The new FSL\_TECH\_INCLUDE element has to be placed at all top-level simulation schematics, which is now a requirement of the new Design Kit structure.

<span id="page-17-0"></span>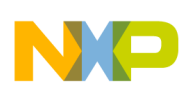

# **VII. TROUBLESHOOTING ADS INSTALLATION PROBLEMS**

*Please verify that the LDMOS Model Design Kit Library was installed correctly by going through the installation procedures outlined in this document before trying to troubleshoot problems.* 

Following is table of common problems and solutions to help you complete your installation if you are having problems.

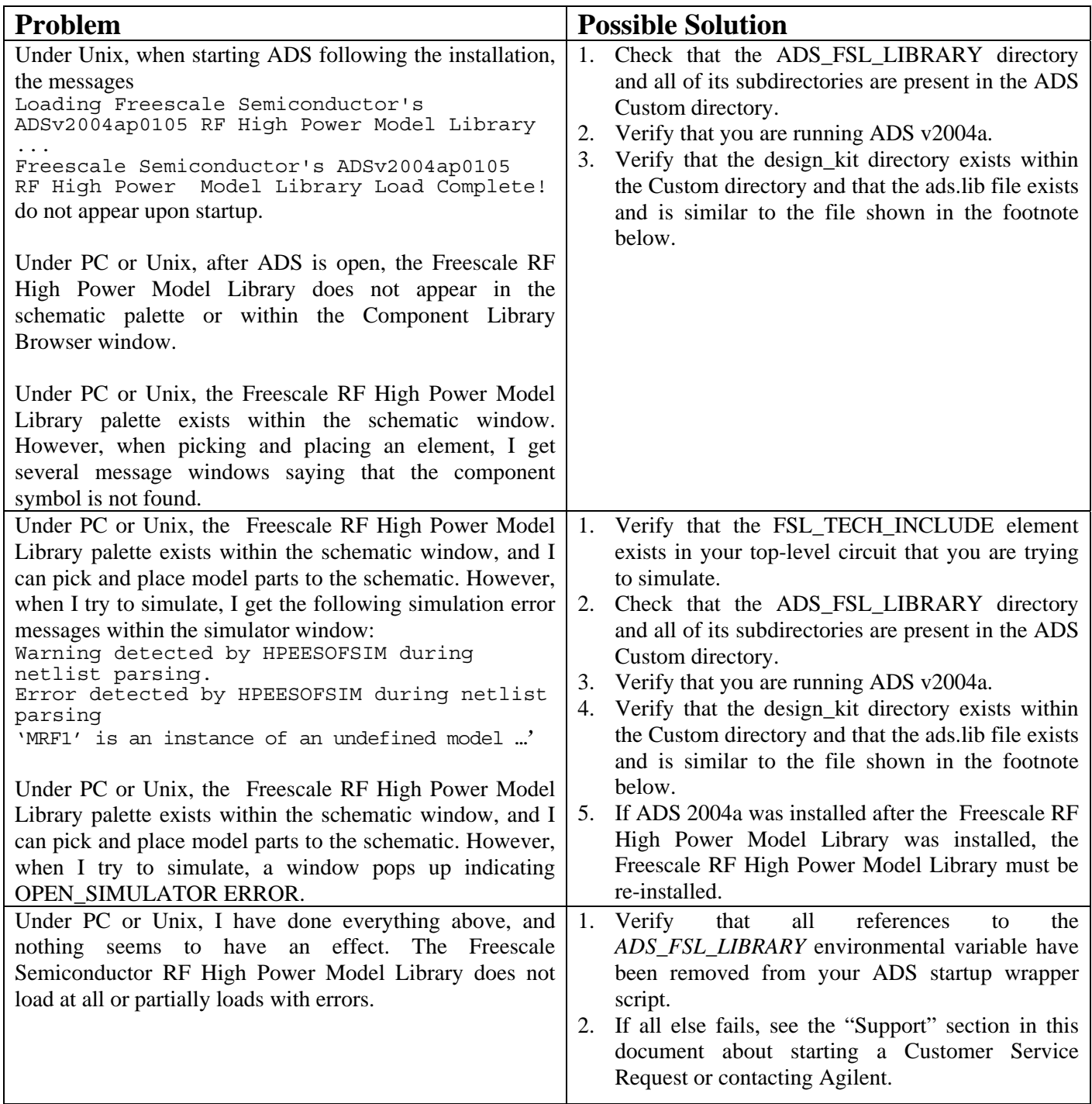

\* Example ads.lib file contained within the ADS v2004a custom/design\_kit directory:

*ADS\_FSL\_LIBRARY | \$HPEESOF\_DIR/custom/ADS\_FSL\_LIBRARY | de/ael/boot.atf | v2004ap0105*

<span id="page-18-0"></span>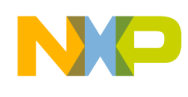

# **VIII. KNOWN PROBLEMS**

The following are known problems associated with the MET LDMOS model. This section will be updated regularly, as new problems are discovered and resolved. If you find a problem with the MET LDMOS, do not hesitate to let the Freescale Semiconductor RF Modeling Team know. We will do our best to solve all problems or supply workarounds in a timely manner.

#### *ADS v2004a*

- 1. The model may experience some convergence problems under two-tone conditions for some specific values of IF (f2-f1) impedance terminations. Problems have been experienced when the IF termination is close to an open (high impedance) condition.
- 2. Even though all of the different simulation types have been coded in the senior modules (linear, nonlinear, AC, noise and transient), the noise section of the code has not been tested.
- 3. Simulator convergence issues have been noticed by some customers using Harmonic Balance simulations (LSSP, HB1Tone, HB2Tone, etc.) with ideal 50 ohm terminations on the input and output. Because of the low input and output impedances of some devices, it is suggested that lower input and output impedance terminations, around 5 ohms, be used to eliminate convergence problems.

## **IX. SUPPORT**

If you have difficulties installing or using the RF High Power Products Design Kit, please feel free to contact the Freescale Semiconductor RF Modeling Team by selecting **RF LDMOS Model Help** from the Freescale Semiconductor RF High Power Models web page (http://freescale.com/rf/models). Follow the procedure for submitting a Customer Service Request. We will be glad to contact you and help you with your problems.

If you feel the problem is with your ADS v2004a installation, please contact Agilent EESof directly at 1-800-hpeesof (1-800-473-3763).

<span id="page-19-0"></span>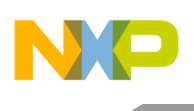

# **X. APPENDIX — FORWARD MIGRATION OF THE RF LDMOS MODEL LIBRARY COMPONENTS**

Previous versions of the RF LDMOS Model libraries can co-exist with the new v2004ap0105 version of the RF LDMOS Model library. The v2004ap0105 library has its own unique TechInclude along with its own MET and ROOT model components. It is this uniqueness that allows the libraries to coexist and permit a seamless integration of new parts into an existing design or project. Be sure to read the warning below before proceeding into the migration process.

*If you have designs in ADS projects using a previous release of the RF LDMOS model library, DO NOT remove the TechInclude which was created with the previous library. The RF Modeling Team RECOMMENDS: create a copy of your existing ADS project BEFORE migrating or adding the new library components to the project. Always keep the previous library release available for backward compatibility until all components have been migrated.* 

ADS projects will need to have the previous release RF LDMOS Model library TechInclude element as well as the new FSL\_TECH\_INCLUDE TechInclude element for simulations to run properly. The new library components will be able to reside in an ADS project created with the previous library release and allow migrating new components into existing designs. New projects will require the new TechInclude element at the top-level of each design.

## **1. Integrating v2004ap0105 Parts into an existing ADS design (Migration Plan)**

- a) Verify the previous version of the RF LDMOS Model library is currently enabled.
- b) Install v2004ap0105 RF High Power Model library following the steps in Section III.
- c) Open an existing ADS Project.
- d) Place the FSL\_TECH\_INCLUDE component at the top-level of the design. *Note:* There should now be two TechInclude components in the design.
- e) Go to Step g for placing new components; otherwise, continue to Step f.
- f) Delete an existing component (if replacement with a new component is desired).
- g) Select the desired MET or ROOT component from the ADS device palette.
- h) Place the component.
- i) Select Model Name from the form pulldown menu (Parameter Entry Mode).
- j) Save the design.

# **2. Creating a new project (Non-Migration)**

- a) Disable or remove the previous RF LDMOS Model library, see Section IV for details.
- b) Install v2004ap0105 RF LDMOS Model library following the steps in Section III*.*
- c) Select New Project.
- d) Place the FSL\_TECH\_INCLUDE component at the top-level of the design.
- e) Select the desired MET or ROOT component from the ADS device palette.
- f) Place the component.
- g) Select Model Name from the form pulldown menu (Parameter Entry Mode).
- h) Save the design.

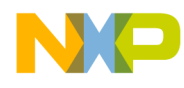

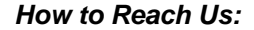

**Home Page:**  www.freescale.com

**E-mail:**  support@freescale.com

#### **USA/Europe or Locations Not Listed:**

Freescale Semiconductor Technical Information Center, CH370 1300 N. Alma School Road Chandler, Arizona 85224 +1-800-521-6274 or +1-480-768-2130 support@freescale.com

#### **Europe, Middle East, and Africa:**

Freescale Halbleiter Deutschland GmbH Technical Information Center Schatzbogen 7 81829 Muenchen, Germany +44 1296 380 456 (English) +46 8 52200080 (English) +49 89 92103 559 (German) +33 1 69 35 48 48 (French) support@freescale.com

#### **Japan:**

Freescale Semiconductor Japan Ltd. **Headquarters** ARCO Tower 15F 1-8-1, Shimo-Meguro, Meguro-ku, Tokyo 153-0064, Japan 0120 191014 or +81 3 5437 9125 support.japan@freescale.com

#### **Asia/Pacific:**

Freescale Semiconductor Hong Kong Ltd. Technical Information Center 2 Dai King Street Tai Po Industrial Estate Tai Po, N.T., Hong Kong +800 2666 8080 support.asia@freescale.com

#### *For Literature Requests Only:*

Freescale Semiconductor Literature Distribution Center P.O. Box 5405 Denver, Colorado 80217 1-800-441-2447 or 303-675-2140 Fax: 303-675-2150 LDCForFreescaleSeminconductor@hibbertgroup.com

Information in this document is provided solely to enable system and software implementers to use Freescale Semiconductor products. There are no express or implied copyright licenses granted hereunder to design or fabricate any integrated circuits or integrated circuits based on the information in this document.

Freescale Semiconductor reserves the right to make changes without further notice to any products herein. Freescale Semiconductor makes no warranty, representation or guarantee regarding the suitability of its products for any particular purpose, nor does Freescale Semiconductor assume any liability arising out of the application or use of any product or circuit, and specifically disclaims any and all liability, including without limitation consequential or incidental damages. "Typical" parameters that may be provided in Freescale Semiconductor data sheets and/or specifications can and do vary in different applications and actual performance may vary over time. All operating parameters, including "Typicals", must be validated for each customer application by customer's technical experts. Freescale Semiconductor does not convey any license under its patent rights nor the rights of others. Freescale Semiconductor products are not designed, intended, or authorized for use as components in systems intended for surgical implant into the body, or other applications intended to support or sustain life, or for any other application in which the failure of the Freescale Semiconductor product could create a situation where personal injury or death may occur. Should Buyer purchase or use Freescale Semiconductor products for any such unintended or unauthorized application, Buyer shall indemnify and hold Freescale Semiconductor and its officers, employees, subsidiaries, affiliates, and distributors harmless against all claims, costs, damages, and expenses, and reasonable attorney fees arising out of, directly or indirectly, any claim of personal injury or death associated with such unintended or unauthorized use, even if such claim alleges that Freescale Semiconductor was negligent regarding the design or manufacture of the part.

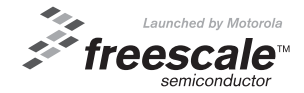

Freescale™ and the Freescale logo are trademarks of Freescale Semiconductor, Inc. All other product or service names are the property of their respective owners.

© Freescale Semiconductor, Inc. 2005. All rights reserved.

Rev. 2 2/2005